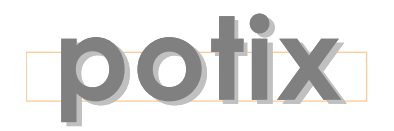

# **SIMPLY REACH**

# **ZK**TM**Mobile**

# **The Quick Start Guide**

**Version 0.8.6**

September 2007

# **Potix Corporation**

ZK Mobile: Quick Start Guide Page 1 of 12 Potix Corporation

#### **Copyright © Potix Corporation. All rights reserved.**

The material in this document is for information only and is subject to change without notice. While reasonable efforts have been made to assure its accuracy, Potix Corporation assumes no liability resulting from errors or omissions in this document, or from the use of the information contained herein.

Potix Corporation may have patents, patent applications, copyright or other intellectual property rights covering the subject matter of this document. The furnishing of this document does not give you any license to these patents, copyrights or other intellectual property.

Potix Corporation reserves the right to make changes in the product design without reservation and without notification to its users.

The Potix logo and ZK are trademarks of Potix Corporation.

All other product names are trademarks, registered trademarks, or trade names of their respective owners.

# **Table of Contents**

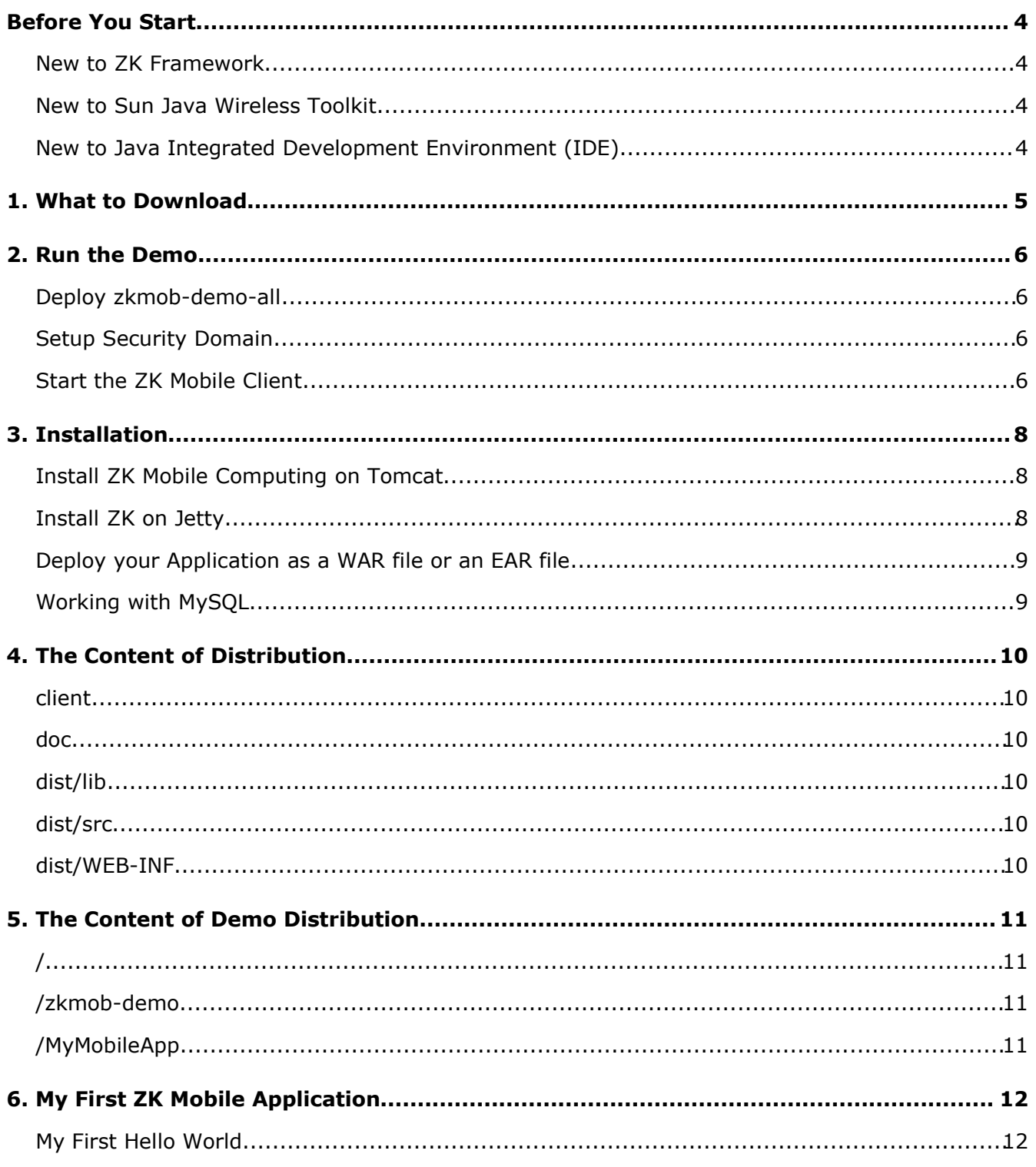

## <span id="page-3-2"></span>**New to ZK Framework**

Before developing ZK Mobile applications in Java (and running ZK Mobile demo in your machine), you have to install a ZK Framework first. Refer to the ZK's Quick Start Guide for more details.

Download [ZK Standard Distribution and](http://www.apache.org/dist/tomcat/tomcat-5/v5.5.20/bin/apache-tomcat-5.5.20.exe) ZK Documentation <http://www.zkoss.org/download/>

Note: zkmob 0.8.6 works with ZK 3.0 and later only

#### <span id="page-3-1"></span>**New to Sun Java Wireless Toolkit**

The Sun Java Wireless Toolkit is a toolbox for developing wireless applications that are based on JavaME's Connected Limited Device Configuration (CLDC) and Mobile Information Device Profile (MIDP). The toolkit includes an emulation environments that you can emulate different mobile devices and test driving your ZK Mobile applications. Note that you don't have to learn JavaME to write ZK Mobile applications.

Download [Installer for Windows:](http://www.apache.org/dist/tomcat/tomcat-5/v5.5.20/bin/apache-tomcat-5.5.20.exe) [sun\\_java\\_wireless\\_toolkit-2\\_5\\_1-windows.exe](http://javashoplm.sun.com/ECom/docs/Welcome.jsp?StoreId=22&PartDetailId=sun_java_wireless_toolkit-2.5.1-oth-JPR&SiteId=JSC&TransactionId=noreg)

> A list of all available versions: <http://java.sun.com/products/sjwtoolkit/>

## <span id="page-3-0"></span>**New to Java Integrated Development Environment (IDE)**

Eclipse is one of the most popular Java IDEs. With IDE, it is easier to develop and debug your ZK Mobile applications. Moreover, you can understand ZK Mobile better by debugging through ZK's source codes.

The step-by-step setup guide can be found in one of our small talks:

<http://www.zkoss.org/smalltalks/eclipse/ek.html>

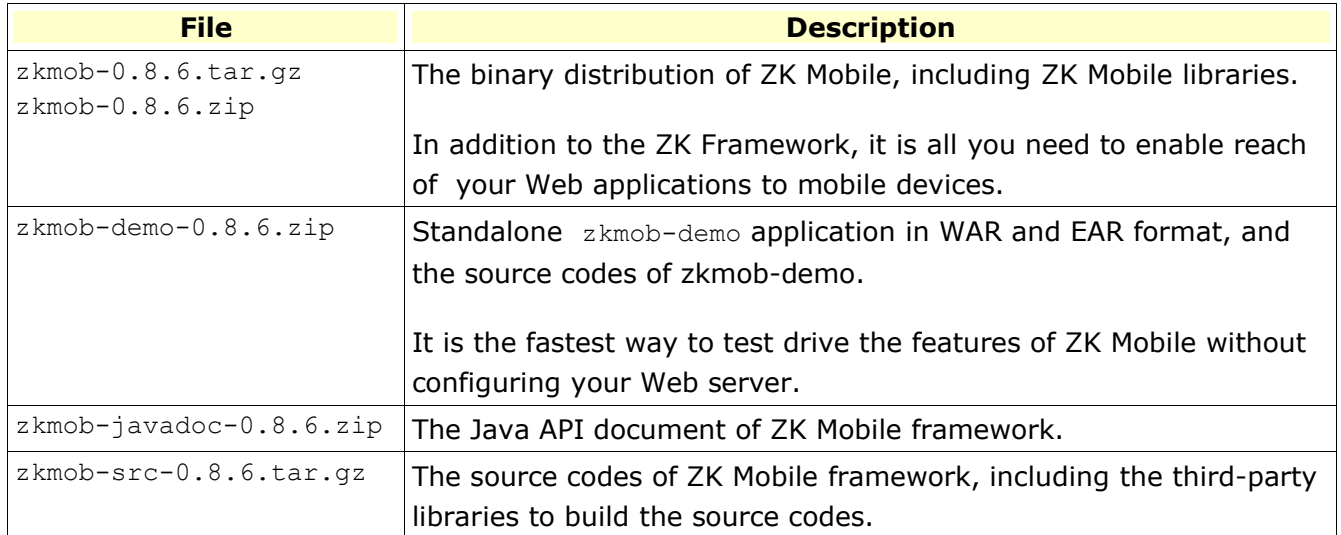

# <span id="page-5-2"></span>**Deploy zkmob-demo-all**

The simplest way to run the demo is to download zkmob-demo-0.8.6.zip from http://sourceforge.net/project/showfiles.php?group id=152762. Unzip it to a folder (we will call it \$ZKMOB later in this article). You can deploy zkmob-demo-all.war or zkmob-demoall.ear to your Web or application server. Most Web or application servers have a management console that allows you to deploy an application painlessly.

For Tomcat server, you can copy it directly to the \$TOMCAT DIR/webapps directory, and then Tomcat will start the deployment automatically.

## <span id="page-5-1"></span>**Setup Security Domain**

Start **Preferences** program from **Sun Java(TM) Wireless Toolkit for CLDC**. The **Preferences** window shall pop out. Select **Security** in **Category** list, **MSA** in **Security Policy**, and **maximum** in **Security domain**. Press **OK** button.

## <span id="page-5-0"></span>**Start the ZK Mobile Client**

Start **Run MIDP Application ...**. In **Select a JAD file to Run** navigation dialog find and select the \$ZKMOB/client/zkmob.jad and press **Run** button. A mobile device emulator shall appear with the **ZK Mobile** option. Press the **Launch** button and appear the ZK Mobile's **URL Entry** page. Now

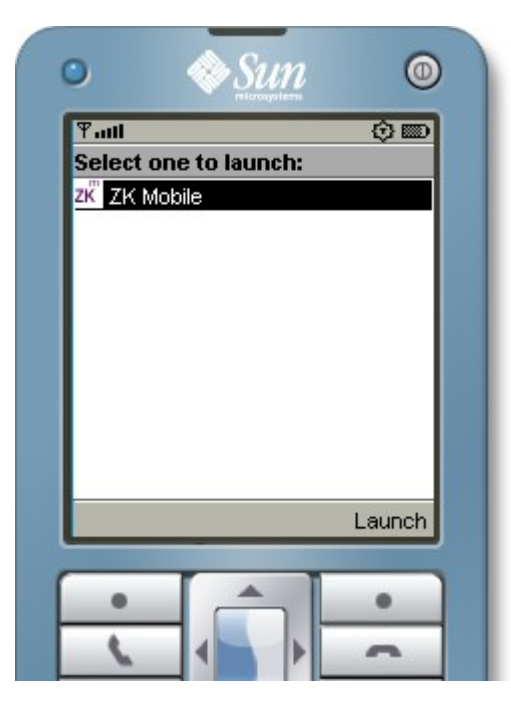

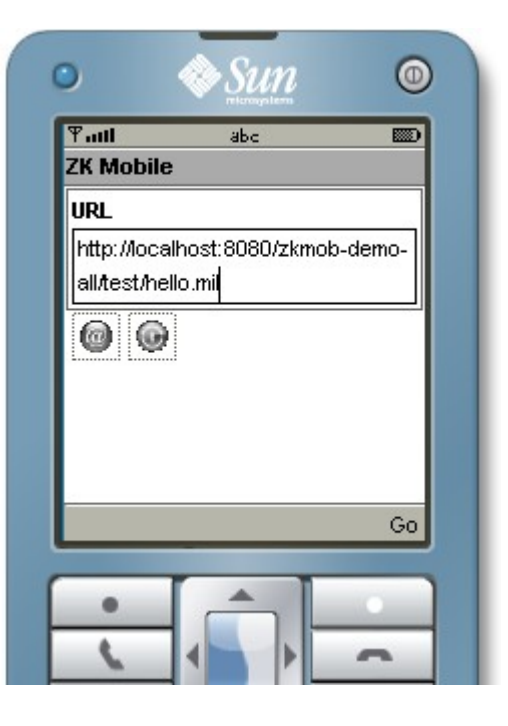

ZK Mobile: Quick Start Guide **Page 6 of 12** Potix Corporation

press the **Go** button and you should see the **Hello World!**.

You can then click the **Home** button and it brings you back to ZK Mobile's **URL Entry** page again. You can move focus to the @ history icon and click the History button. There you will see the prebookmarked demo program URL list. Select what you want to try and click the **Go** button and ZK Mobile client will bring you there.

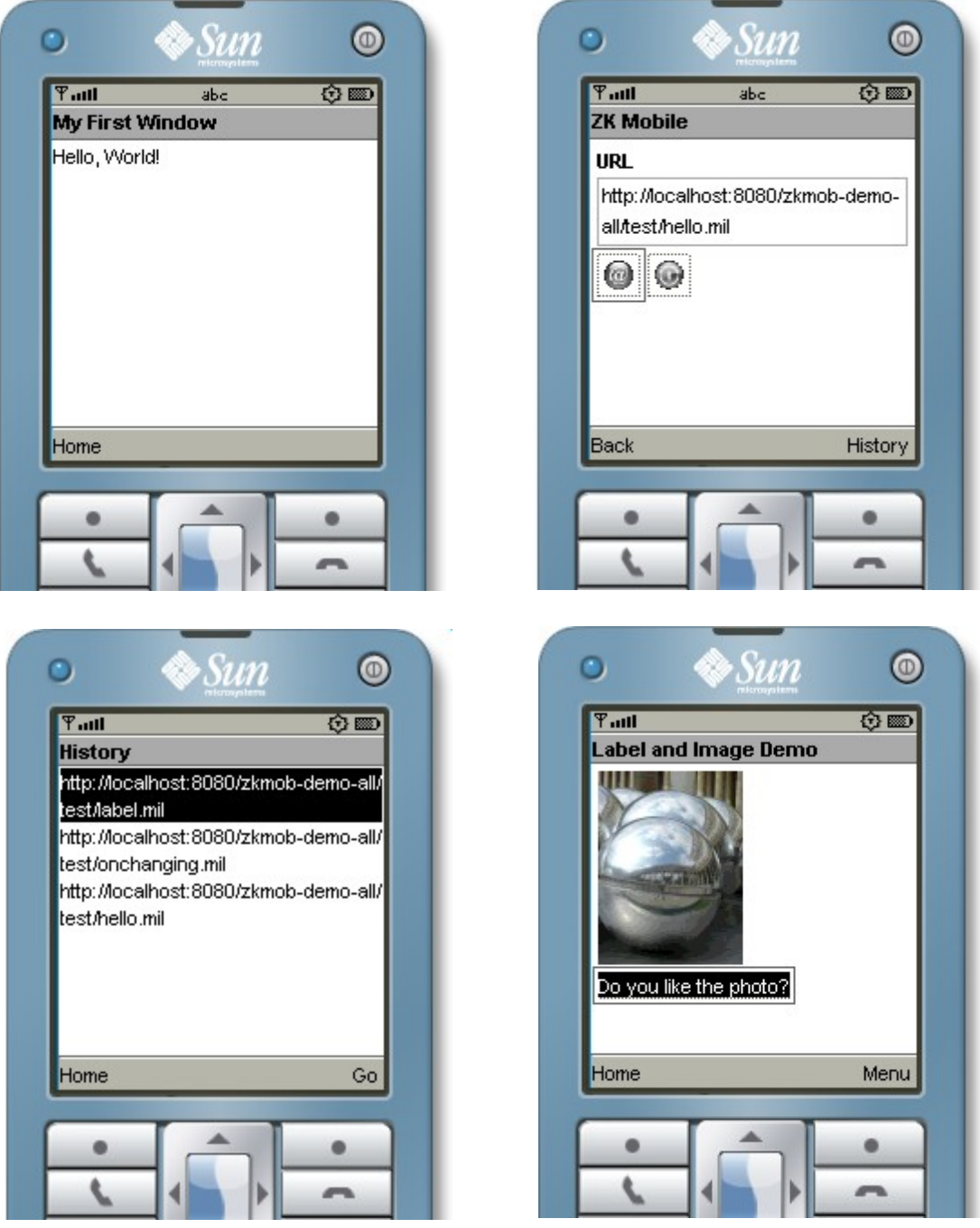

# **3. Installation**

ZK Mobile consists of a set of libraries. There are two ways to install them to Tomcat Web server. First, copy them to the shared directory (for Tomcat, it is shared/lib), so all Web applications can use them. Second, copy them to the WEB-INF/lib directory of the Web application, such that you can deploy your Web application to any Web server you want.

Here we illustrate first how to install ZK Mobile libraries to the shared directory. It varies from one Web server to another.

## <span id="page-7-1"></span>**Install ZK Mobile Computing on Tomcat**

- 1. Before install ZK Mobile Computing on Tomcat, you have to **install ZK Framework first**. Refer to the ZK's Quick Start Guide/Install ZK on Tomcat for details.
- 2. Stop Tomcat.
- 3. Uncompress zkmob-0.8.6.zip or zkmob-0.8.6.tar.gz
- 4. Copy dist/lib/\*.jar to \$TOMCAT\_HOME<sup>[1](#page-7-2)</sup>/shared/lib
- 5. Re-start Tomcat.
- 6. Deploy demo/bin/zkmob-demo.war to Tomcat. It can be done by use of the Tomcat manager, or by copying it to \$TOMCAT\_HOME/webapps directly. If you prefer copying directly, you have to stop Tomcat first.
- 7. Start the ZK Mobile client as described in previous section. In client's URL Entry page browse to http://localhost/zkmob-demo/test/hello.mil or http://localhost:8080/zkmob-demo/test/hello.mil, depending on your configuration.

## <span id="page-7-0"></span>**Install ZK on Jetty**

- 1. Before install ZK Mobile on Jetty, you have to install ZK framework first. Refer to the ZK's Quick Start Guide/Install ZK on Jetty for details.
- 2. Stop Jetty.
- 3. Uncompress zkmob-0.8.6.zip or zkmob-0.8.6.tar.gz

<span id="page-7-2"></span><sup>1 \$</sup>TOMCAT HOME is where you installed Tomcat.

- 4. Copy dist/lib/\*.jar to \$JETTY\_HOME<sup>[2](#page-8-2)</sup>/ext
- 5. Deploy demo/bin/zkmob-demo.war to Jetty by copying it to \$JETTY HOME/webapps directly.
- 6. Start Jetty.
- 7. Start the ZK Mobile client as described in previous section. In client's URL Entry page browse to http://localhost/zkmob-demo/test/hello.mil or http://localhost:8080/zkmob-demo/test/hello.mil, depending on your configuration.

## <span id="page-8-1"></span>**Deploy your Application as a WAR file or an EAR file**

In additions to installing ZK Mobile libraries to the Web server, you can put them into your Web application such that you can deploy your Web application to any Web server.

#### **To bundle ZK Mobile libraries with the WAR file**

Copy dist/lib/\*.jar, and dist/lib/ext/\*.jar from zkmob-0.8.6.zip to the /WEB-INF/lib directory in your WAR file.

#### **To bundle ZK libraries with the EAR file**

Copy dist/lib/\*.jar, and dist/lib/ext/\*.jar from zkmob-0.8.6.zip to the root directory of your EAR file, such that all your Web applications (in the same EAR file) can share them.

# <span id="page-8-0"></span>**Working with MySQL[3](#page-8-3)**

To open the connection under zscript, you have to put MySQL JDBC driver (mysql-connector-\*.jar) under the \$TOMCAT DIR/common/lib directory.

<span id="page-8-2"></span><sup>2</sup> \$JETTY\_HOME is where you installed Jetty.

<span id="page-8-3"></span><sup>3</sup> [http://ww.mysql.com](http://mysql.com/)

This chapter describes the content of zkmob-0.8.6.zip.

#### <span id="page-9-4"></span>**client**

This directory holds the ZK Mobile client jar and a client deployment JAD file.

#### <span id="page-9-3"></span>**doc**

This directory holds the documents including Quick Start Guide and User Guide.

#### <span id="page-9-2"></span>**dist/lib**

This directory holds the binary libraries required to run ZK Mobile.

#### <span id="page-9-1"></span>**dist/src**

This directory holds the source codes in JAR format. These JAR files are used for debugging in IDE, such as Eclipse. You cannot build the binary libraries from these. Rather, download and uncompress zkmob-src-0.8.6.tar.gz.

#### <span id="page-9-0"></span>**dist/WEB-INF**

This directory holds the TLD and XSD files that might be useful to develop ZK Mobile applications.

This chapter describes the content of zkmob-demo-0.8.6.zip.

# <span id="page-10-2"></span>**/**

This directory holds the executable: zkmob-demo.war, zkmob-demo-all.war, zkmobdemos.ear and zkmob-demos-all.ear. Refer to the **Installation** chapter for details.

#### <span id="page-10-1"></span>**/zkmob-demo**

This directory holds the source codes of the ZK Mobile demo.

#### <span id="page-10-0"></span>**/MyMobileApp**

This directory holds an empty ZK Mobile application which you can start your new ZK Mobile application from.

#### **Prepare WEB-INF/web.xml**

ZK Mobile Computing is an extension to the ZK Framework so you have to prepare first the web.xml that can be used to run ZK application. Then add one more zkLoader servlet mapping specific for the ZK Mobile applications. Then, what you need to do is to copy files with .mil extension to the proper directories in your Web applications.

```
<servlet-mapping>
      <servlet-name>zkLoader</servlet-name>
      <url-pattern>*.mil</url-pattern>
</servlet-mapping>
<mime-mapping>
      <extension>jad</extension>
      <mime-type>text/vnd.sun.j2me.app-descriptor</mime-type>
</mime-mapping>
<welcome-file-list>
      <welcome-file>index.mil</welcome-file>
</welcome-file-list>
```
# <span id="page-11-0"></span>**My First Hello World**

Create a file called hello.mil with the following content. Then, start the ZK Mobile client to see the result, say http://localhost:8080/zkdemo/hello.mil.

```
<frame title="My First window" visible="true">
     Hello, World!
\langle frame>
```
Then, the result is depicted as follow.

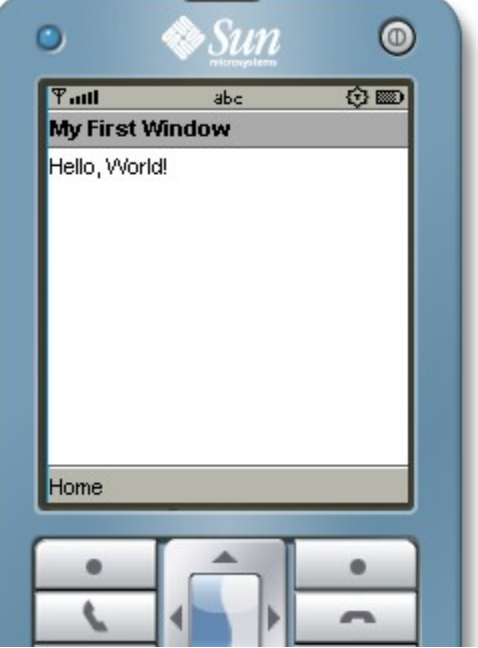